# **1. Экранное OSD-меню 1.1**

# **Кнопки управления OSD**

### **© U - UP (Вверх)**

Используйте эту кнопку, чтобы переместить курсор вверх на нужный пункт.

### **© R - RIGHT (Вправо)**

Используйте эту кнопку, чтобы переместить курсор вправо для выбора или настройки параметров выбранного пункта. При нажатии и удерживании кнопки показатели параметра увеличиваются.

### **© D - DOWN (Вниз)**

Используйте эту кнопку, чтобы переместить курсор вниз на нужный пункт.

### **© L - LEFT (Влево)**

Используйте эту кнопку, чтобы переместить курсор влево для выбора или настройки параметров выбранного пункта. При нажатии и удерживании кнопки показатели параметра уменьшаются.

### **© ENTER (Ввод)**

Используйте эту кнопку для отображения главного меню, для подтверждения и вывода подменю, если оно доступно. Пункты с символом " на конце показывают, что доступно дополнительное подменю. Для дальнейшей настройки этих пунктов: выберите нужный пункт с помощью кнопок **▲** или **▼** и нажмите ENTER для открытия и редактирование настроек подменю.

# **1.2 Операции в OSD - Меню**

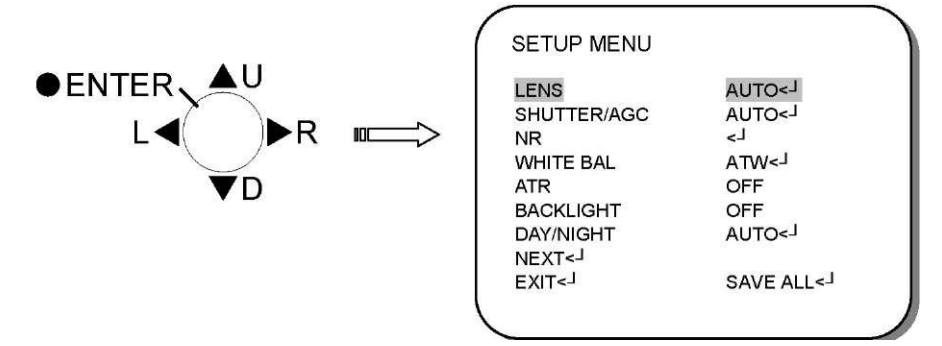

### **1. Для начала работы откройте OSD-Меню.**

Нажмите кнопку **ENTER,** чтобы вызвать главное экранное меню для запуска операционных действий.

### **2. С помощью кнопок курсора выберите необходимые пункты.**

- *•* Используйте кнопки **▲** и **▼** для перемещения курсора вверх и вниз.
- *•* Используйте кнопки курсора для выбора необходимого режима, настройки параметров или значений параметров.

### **3. Переход в подменю.**

Пункты с символом "- " конце содержат дополнительное подменю. Для дальнейшей настройки этих пунктов: выберите нужный пункт с помощью кнопок **▲** или **▼** и нажмите ENTER для открытия и редактирование настроек подменю.

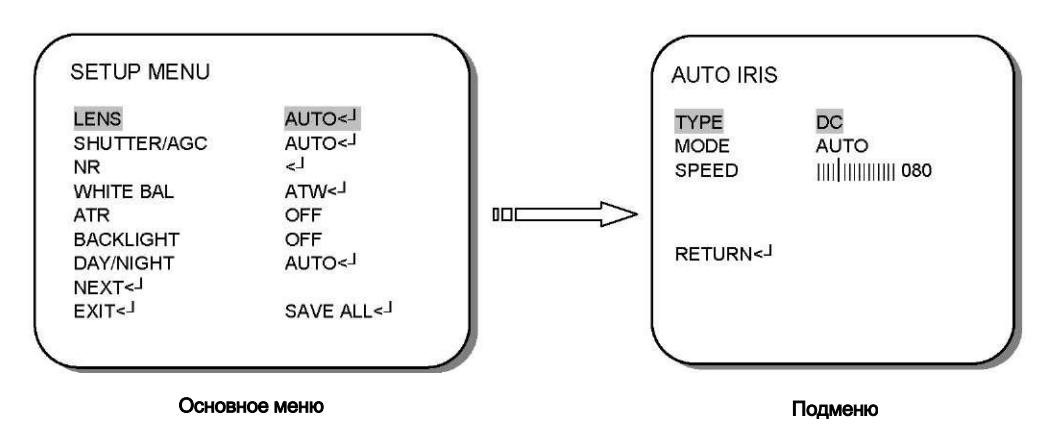

### **4. Возврат на предыдущую страницу.**

Выберите **RETURN** и нажмите кнопку **ENTER** для возврата в предыдущее меню.

### **5. Выход из OSD-меню.**

Выберите **EXIT** при помощи кнопок ▲ или ▼ и нажмите кнопку **ENTER** для выхода из OSD-меню.

# **2. Главное Меню**

# **2.1 LENS (Объектив)**

Когда главное меню **SETUP** выведено на экран, используйте кнопки ▲ и ▼ для выбора пункта *LENS (Объектив)* и нажмите кнопку **ENTER** для дальнейшей настройки.

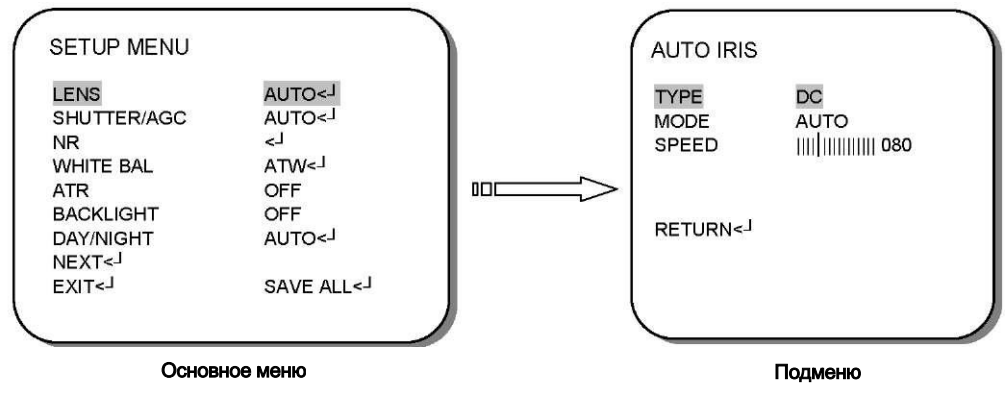

Выберите и установите необходимый режим объектива.

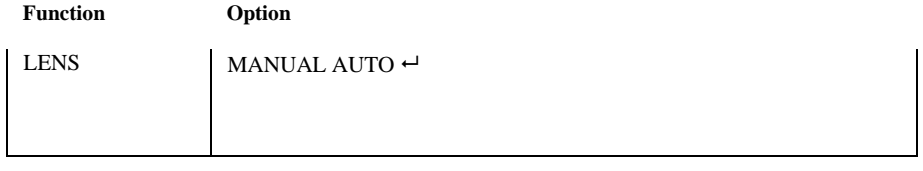

### *• MANUAL (Ручной режим)*

Автоматический электронный затвор.

### *• AUTO (Автоматический режим)*

Автоматический электронный затвор + автоматическая регулировка диафрагмы. Когда автоматический режим выбран, нажмите **ENTER,** чтобы открыть подменю *AUTO IRIS* для дальнейшей настройки.

### **2.1.1 Объектив с автоматической регулировкой диафрагмы**

Отрегулируйте настройки автоматической диафрагмы.

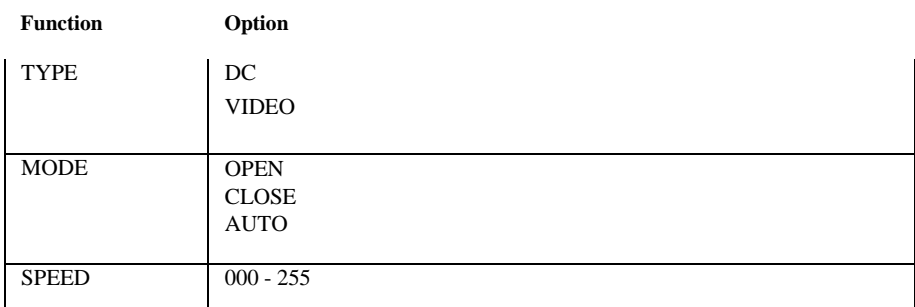

### *TYPE (Тип)*

Выберите и установите тип автоматической диафрагмы.

- **DC:** DC- управление автодиафрагмой
- **VIDEO:** VIDEO- управление автодиафрагмой

### *• MODE (Режим)*

Выберите и установите тип контроля автоматической диафрагмой.

- **OPEN:** Фиксация открытого режима автоматической диафрагмы.
- **CLOSE:** Фиксация закрытого режима автоматической диафрагмы.
- **AUTO:** Автоматическая диафрагма регулируется автоматически.
- *• SPEED (Скорость)*

Выберите и установите быстроту сходимости автоматической диафрагмы.

# **2.2 SHUTTER/AGC (Затвор/АРУ)**

Когда **SETUP-меню** выведено на экран, используйте кнопки ^ и т для выбора *SHUTTER/AGC* и нажмите кнопку **ENTER** для дальнейшей настройки.

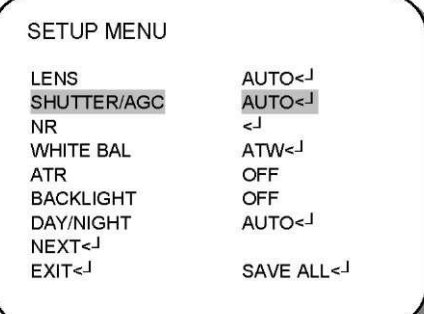

Установите Auto (автоматическую) или Manual (ручную)экспозицию.

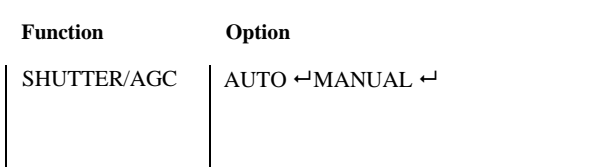

### *• AUTO (Автоматическая настройка).*

Когда **AUTO** режим выбран, нажмите **ENTER,** чтобы открыть подменю *AUTO SETUP* для дальнейшей настройки.

*• MANUAL ▲ (Ручная настройка).*

Когда **MANUAL** режим выбран, нажмите **ENTER,** чтобы открыть подменю *MANUAL SETUP* для дальнейшей настройки.

### **4.2.1 AUTO SETUP (Автоматическая настройка)**

Отрегулируйте настройки меню *AUTO SETUP.*

**Function Option**

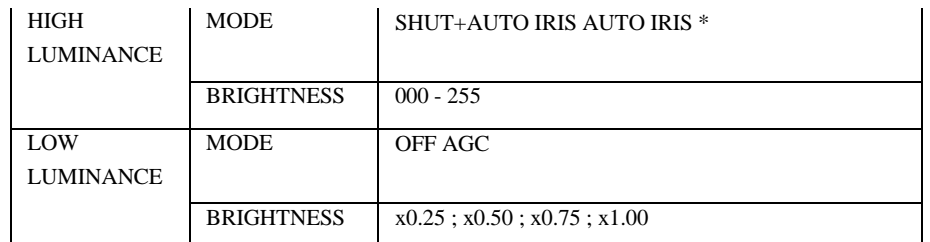

#### *• HIGH LUMINANCE (Высокая*

#### *освещенность)* **- MODE**

#### **(Режим)**

Выберите и укажите контроль AE (Автоматической экспозиции) в случае средней и высокой яркости.

**SHUT + AUTO IRIS:** Автоматический электронный затвор + Автоматическая регулировка диафрагмы.

**AUTO IRIS:** Фиксация затвора + Автоматическая регулировка диафрагмы.

#### **ВНИМАНИЕ:**

Если в установках объектива был выбран режим ручной настройки, затвор будет работать, и настройки этого раздела не вступят в силу.

#### - **BRIGHTNESS (Яркость)**

Установите высокий и средний рекомендованный уровень яркости.

Яркость меняется зависимости от состояния функции *ATR (Автоматическое распознавание цели)* - **ON (Вкл.)** или **OFF (Выкл.),** и если в *AWB (Автоматическом балансе белого)* был выбран режим **CRS (Подавление световых прокруток).**

Пожалуйста, обратите внимание, что яркость изменится, если функции *ATR* или *WHITE BAL* установлены в режим **ANTI CR** (CRS-режим) и др. после того, как были установлены показатели *BRIGHTNESS.*

### *• LOW LUMINANCE (Низкая освещенность)*

#### - **MODE (Режим)**

Выберите и укажите контроль AE (Автоматической экспозиции) в случае средней и высокой яркости.

**OFF:** Выкл.

**AGC:** Автоматическая регулировка усиления (АРУ).

#### - **BRIGHTNESS (Яркость)**

Установите высокий и средний рекомендованный уровень яркости.

### **2.2.2 MANUAL SETUP (Ручная настройка)**

Отрегулируйте настройки меню *MANUAL SETUP.*

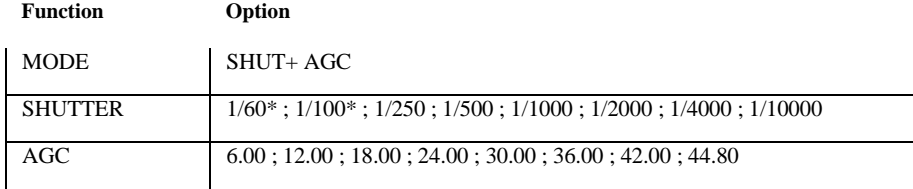

### *• MODE (Режим)*

**"SHUT+AGC" (Затвор + АРУ)** - единственная доступная опция для ME- операционного режима. Других опций нет.

*• SHUTTER (Затвор)*

Установите скорость ME-затвора (за долю секунды).

*• AGC (АРУ)*

Выберите значение *AGC* для ME - режима.

### **2.3 NR (Подавление шума)**

Эта опция используется для настройки подавления шума.

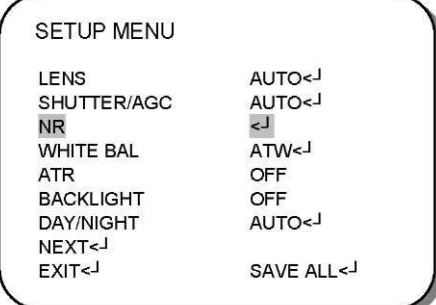

Выберите подменю *NR* для дальнейшей настройки.

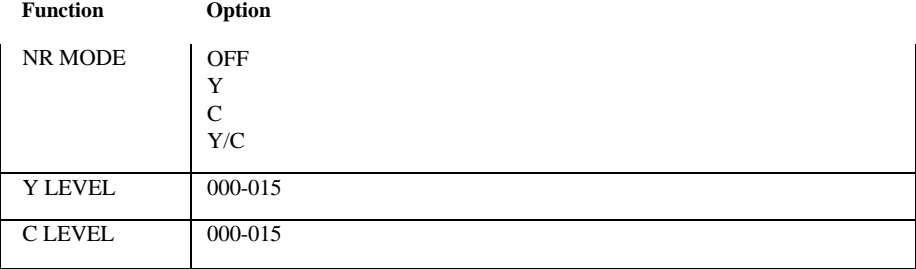

### *• NR Mode (Режим шумоподавления)*

Выберите необходимый режим фильтрации 2D-подавления шума.

- OFF(Выкл.): фильтры Y и C в положение OFF
- Y: фильтр Y в положение ON
- C: фильтр C в положение ON
- Y/C: фильтры Y и C в положение ON
- *• YLEVEL (Y—уровень)*

Выберите интенсивность фильтра Y.

*• C LEVEL*

Установите интенсивность фильтра C.

### **2.4 WHITE BAL (Баланс белого)**

Цвет экрана можно отрегулировать с помощью функции *WHITE BAL (Баланса белого).*

- 1. Используя кнопки ▲ и ▼ выберите *WHITE BAL* в меню **SETUP** и нажмите **ENTER** для дальнейшей настройки.
- 2. Выберите необходимые настройки параметров, используя кнопки ◄ и ►.

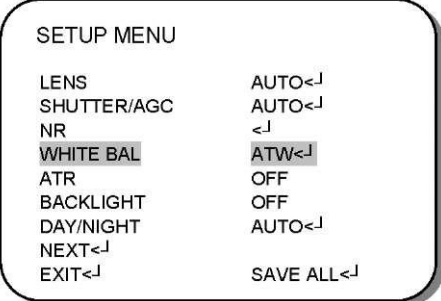

Выберите необходимый режим Баланса белого.

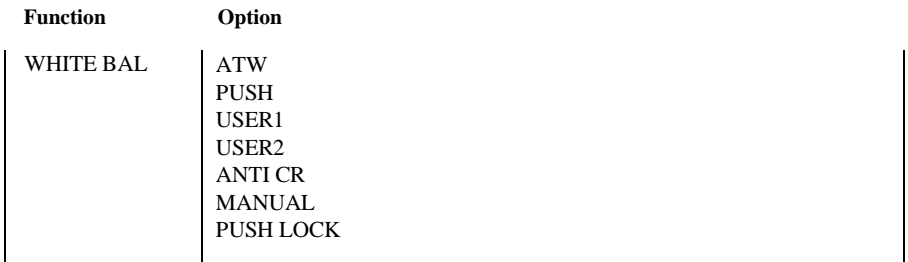

*• ATW (Автоматическое слежение за балансом белого)*

Когда выбрана опция **ATW** нажмите **ENTER** для дальнейшей настройки подменю *ATW.*

*• PUSH: (Привязка по белому листу)*

Выберите этот пункт, чтобы установить баланс белого в режим **PUSH.**

**Направьте камеру на белый лист и нажмите PUSH (Чтобы привязать белое изображение к данному типу освещенности).**

*• USER1 (Пользовательский режим №1): Фиксированное люминесцентное освещение (3200K)*

Когда режим **USER1** выбран, нажмите **ENTER,** чтобы открыть подменю *USER1 WB* для дальнейшей настройки.

- *• USER2 (Пользовательский режим №2): Фиксированное наружное освещение (6300K)* Когда режим **USER2** выбран, нажмите **ENTER,** чтобы открыть подменю *USER2 WB* для дальнейшей настройки.
- *• ANTI CR: Подавление световой прокрутки*

Выберите этот пункт, чтобы установить режим **ANTI CR.**

*• MANUAL: Ручная настройка баланса белого*

Когда пункт **MANUAL** выбран, нажмите **ENTER,** чтобы открыть подменю *MANUAL WB* для дальнейшей настройки.

### *• PUSH L OCK (Блокировка режима Push)*

Выберите этот пункт, чтобы установить блокировку режима **PUSH** баланса белого.

### **2.4.1 ATW (Автоматический баланс белого)**

Отрегулируйте настройки *ATW.*

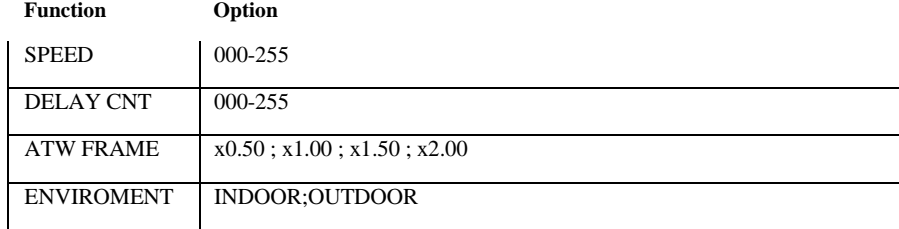

### *• SPEED (Скорость)*

Выберите этот пункт, чтобы настроить скорость ATW.

#### *• DELAY CNT (Задержка CNT)*

Выберите этот пункт, чтобы установить время запаздывания ATW.

#### *• ATW FRAME (Кадр ATW)*

Выберите этот пункт, чтобы установить синхронизированное кадровое увеличение.

### *• ENVIROMENT (Среда)*

Выберите этот пункт, чтобы установить синхронизированный кадр ATW (для наблюдения внутри/снаружи).

### **4.4.2 PUSH**

Выберите этот пункт для автоматической регулировки баланса белого в зависимости от окружающих условий.

### **4.4.3 USER1 (Пользовательский режим №1)**

В OSD-меню в качестве регулировки пунктов *USER1 WB* используются улучшенные значения фиксированного режима люминесцентного освещения.

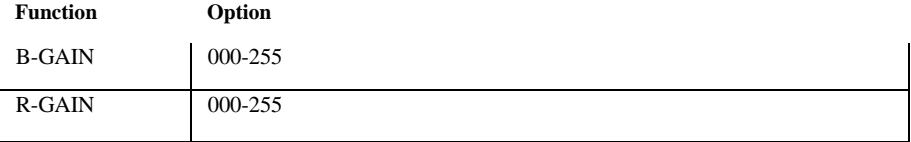

*• B-GAIN (Усиление B)*

Используется для усиления B в фиксированном усиленном режиме WB.

*• R-GAIN (Усиление R)*

Используется для усиления R в фиксированном усиленном режиме

# WB. **2.4.4 USER2 (Пользовательский режим №2)**

В OSD-меню в качестве регулировки пунктов *USER2 WB* используются улучшенные значения фиксированного режима люминесцентного освещения.

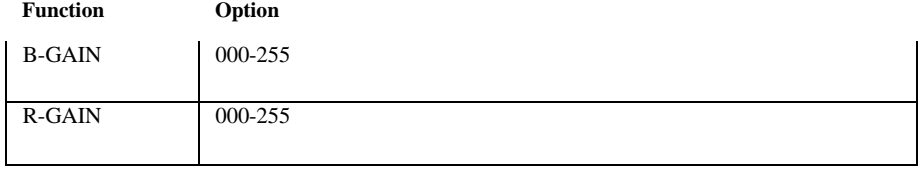

#### *• B-GAIN*

Используется для усиления B в фиксированном усиленном режиме WB.

*• R-GAIN*

Используется для усиления R в фиксированном усиленном режиме WB.

### **4.4.5 MANUAL WB (Ручная настройка баланса белого)**

Улучшенные показатели гамма-коррекции B и R для ручной настройки баланса белого устанавливаются на экране.

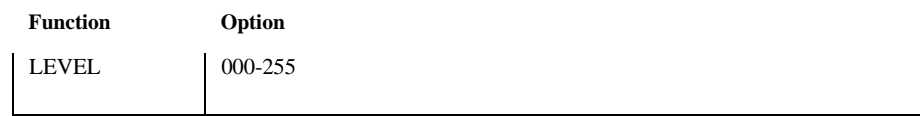

### *• LEVEL (Уровень)*

Выберите этот пункт для установки значений усиления B и R для **MANUAL WB.** При увеличении/уменьшении значения B-gain значение R-gain будет также регулироваться.

#### **ВНИМАНИЕ:**

Фактический регулируемый диапазон ограничивается в диапазоне от низкой цветовой температуры (ок. 1800K) до высокой цветовой температуры (ок. 10500K), если баланс белого был предварительно скорректирован.

### **2.4.6 PUSH LOCK (Блокировка режима Push)**

Для оптимальной настройки в существующих условиях, задайте начальную точку камеры по отношению к листу белой бумаги и нажмите кнопку **ENTER.** В случае изменения настроек камеры, необходимо выполнять дополнительную регулировку.

### **ВНИМАНИЕ:**

Баланс белого иногда может функционировать некорректно. Пожалуйста, установите блокировку режима Push, если: 1. устройство перегревается, 2. в условиях излишне темного фона, 3. в случае наличия люминесцентных ламп или постоянно изменяющегося освещения.

### **2.5 ATR (динамический диапазон)**

Эта опция используется для настройки режима широкого динамического диапазона.

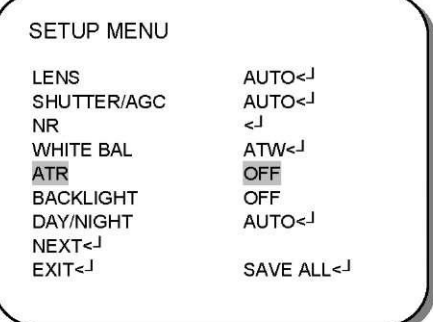

Выберите эту опцию, чтобы установить **ATR** в положение **OFF (Выкл.)** или **ON (Вкл.).**

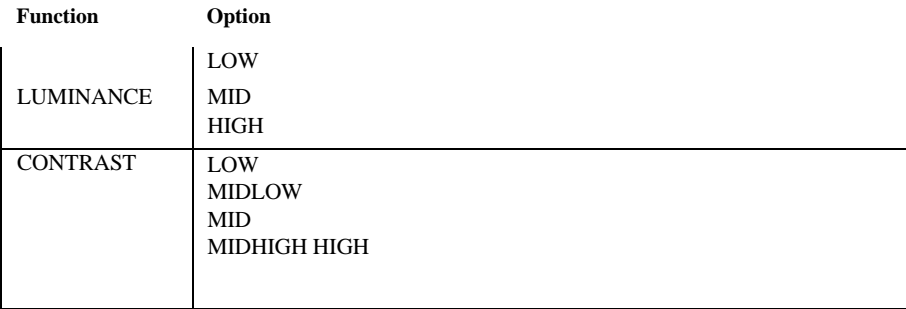

*• OFF*

ATR выключено.

### *• ON*

ATR включено.

Когда в АВТ выбрано положение **ON** , нажмите **ENTER** для перехода в подменю *ATR* для дальнейшей настройки.

### **4.5.1 ATR ON (АВТ Вкл.)**

### *• LUMINANCE (Освещенность)*

Выберите этот пункт, чтобы установить степень сжатия диапазона яркостей. (LOW - низкая, MID - средняя, HIGH - высокая).

### *• CONTRAST (Контраст)*

Выберите этот пункт, чтобы установить степень контрастности. (LOW - высокая, MIDLOW - средне-низкая, MID - средняя, MIDHIGH средневысокая, HIGH - высокая).

# **4.6 BACKLIGHT (Подсветка)**

Эта опция используется для настройки компенсации подсветки.

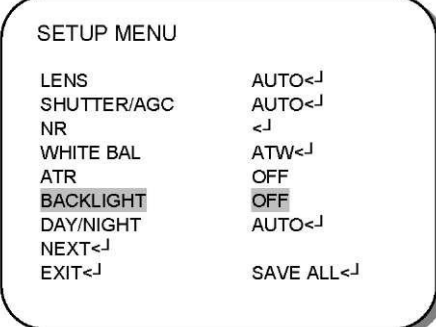

Выберите этот пункт, чтобы настроить параметры **BACKLIGHT: OFF (Выкл.), BLC (Компенсация задней подсветки)** или **HLC (Компенсация яркой засветки).**

**Function Option**

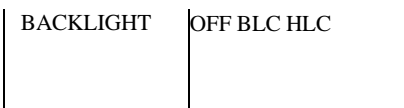

*• OFF (Выкл.)*

Компенсация задней подсветки выключена.

*• BLC*

Компенсация задней подсветки включена.

*• HLC*

Включена функция компенсации яркой засветки.

# **2.7 DAY/NIGHT (Режим «день/ночь»)**

Эта пункт используется для установления настроек режима «день/ночь».

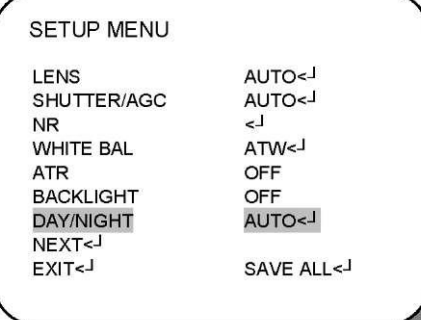

Выберите пункт **DAY/NIGHT** для настройки режима: **AUTO (Автоматический), COLOR (Цветной)** или **B/W (Черно-белый).**

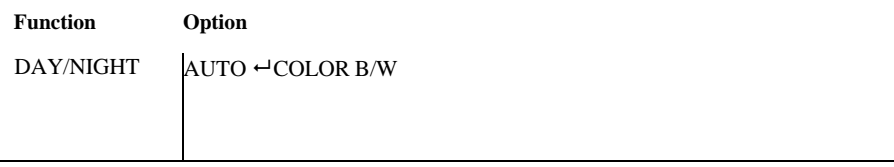

### *• AUTO (Автоматический)*

Автоматическое переключение режима «день/ночь».

Когда выбран пункт **AUTO** для вывода подменю и дальнейшей настройки нажмите **ENTER.**

#### *• COLOR (Цветной)*

Режим «день/ночь» выключен.

#### *• B/W (Черно-белый)*

Выбран режим черно-белой (ночной) съемки, цветное воспроизведение отключено.

Когда выбран пункт **B/W** нажмите **ENTER,** чтобы перейти в подменю черно- белого режима для дальнейшей настройки.

### **2.7.1 B/W (Черно-белый режим)**

Установите настройки черно-белого режима.

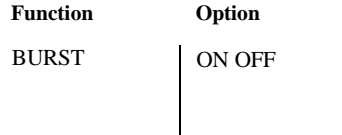

При выборе черно-белого режима, убедитесь в наличии сигнала цветовой синхронизации.

*• ON*

Сигнал цветовой синхронизации включен.

*• OFF*

Сигнал цветовой синхронизации.

### **2.7.2 DAY/NIGHT (Режим «день/ночь»)**

Установите настройки режима *«день/ночь».*

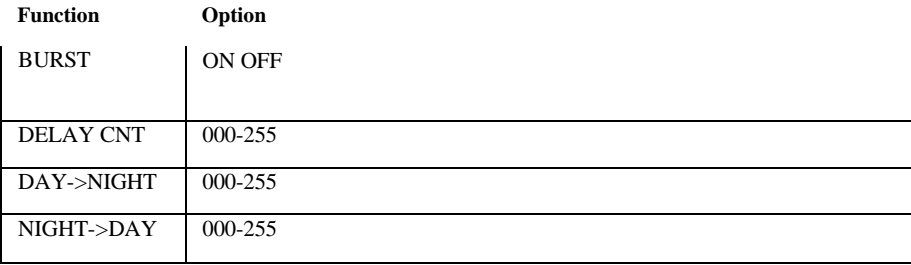

#### *• BURST (Сигнал цветовой синхронизации)*

При выборе черно-белого режима, убедитесь в наличии сигнала цветовой синхронизации.

- **- ON:** Сигнал цветовой синхронизации включен.
- **- OFF:** Сигнал цветовой синхронизации выключен.

### *• DELAY CNT (Задержка CNT)*

Вы можете выбрать временной интервал переключения режима «день/ночь».

*• DAY->NIGHT*

Вы можете установить порог переключения режима «день» в режим «ночь».

*• NIGHT->DAY*

Вы можете установить порог переключения режима «ночь» в режим «день».

# **2.8 PICT ADJUST (Регулировка изображения)**

Этот пункт используется для изменения параметров изображения.

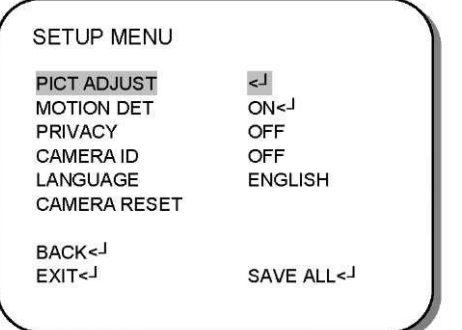

Выведите подменю *PICT ADJUST* для дальнейшей настройки.

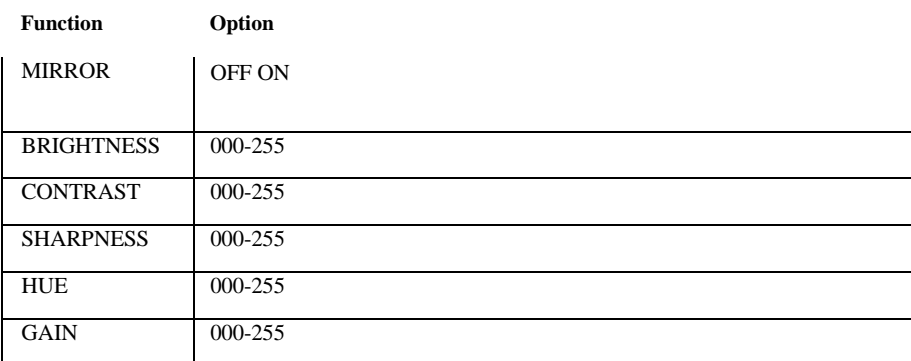

### *• MIRROR (Зеркальность)*

Переворот изображения на экране монитора по горизонтали.

- **- OFF:** Нормальное изображение.
- **- ON:** Горизонтально перевернутое изображение.

### *• BRIGHTNESS (Яркость)*

Установите яркость изображения.

*• CONTRAST (Контраст)*

Настройте контрастность изображения.

*• SHARPNESS (Резкость)*

Установите резкость (четкость) изображения с камеры.

*• HUE (Оттенок)*

Отрегулируйте оттенки изображения.

*• GAIN (Усиление)*

Настройте усиление цвета.

### **2.9 MOTION DET (Детектор движения)**

Этот пункт используется для настройки детектора движения.

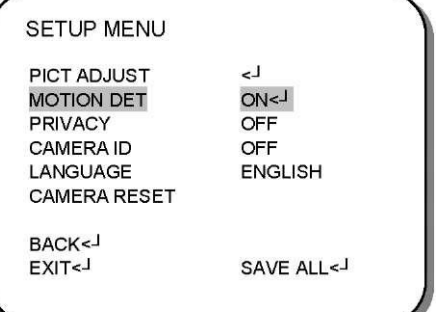

Установите детектор движение в положение **OFF (Выкл.)** или **ON (Вкл.).**

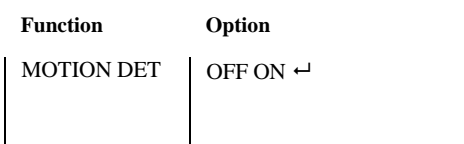

*• OFF*

Детектор движения выключен.

*• ON*

Детектор движения включен.

Когда выбран пункт **ON** нажмите **ENTER** для вывода подменю *MOTION DET* для дальнейшей настройки.

### **4.9.1 MOTION DET ON (Детектор движения вкл.)**

Установите настройки *MOTION DET.*

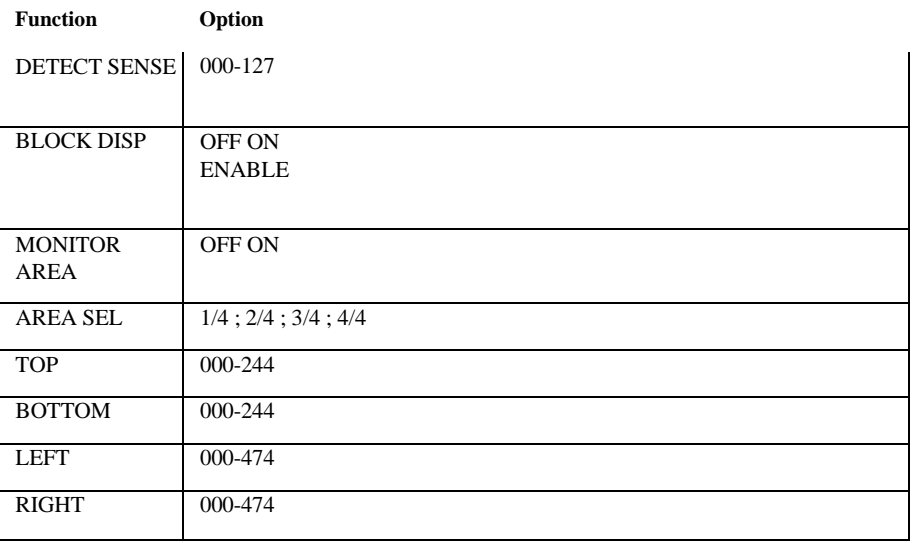

### *• DETECT SENSE (Чувствительность детектора)*

Настройте чувствительность детектора движения.

### *• BLOCK DISP (Блокировка)*

Контроль положения Вкл./Выкл. детектора движения на экране монитора.

- **- OFF:** не отображается на экране.
- **- ON:** Подчеркнутое освещение

### *• MONITOR AREA (Области монитора)*

Установите необходимые границы мониторинга.

- **- OFF.** Области монитора отключены.
- **- ON:** Области монитора используются.

#### *• AREA SEL (Выбор зон)*

Установите зоны мониторинга.

### *• TOP/BOTTOM/LEFT/RIGHT (Вверх/Вниз/Влево/Вправо)*

Установка зон мониторинга в помощью функции AREA SEL.

# **2.10 PRIVACY (Приватность)**

Этот пункт используется для задания 8 зон маскировки. Если заданы области для детектора движения, тогда максимальное число зон маскировки - 4.

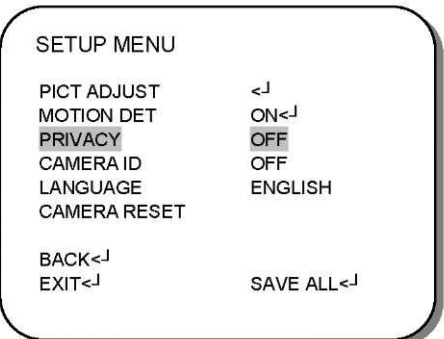

Установите маскирование зон в положение OFF(Выкл.) или ON (Вкл.).

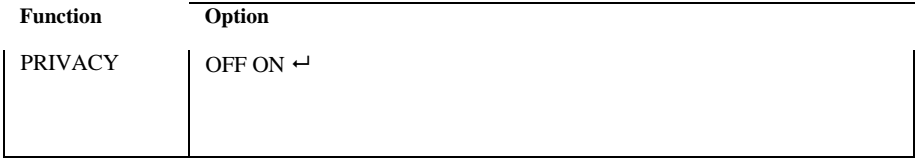

Когда выбрано положение ON  $\div$  нажмите ENTER для перехода в подменю **PRIVACY** для дальнейшей настройки.

### **2.10.1 PRIVACY ON (Приватность вкл.)**

Установите настройки *PRIVACY.*

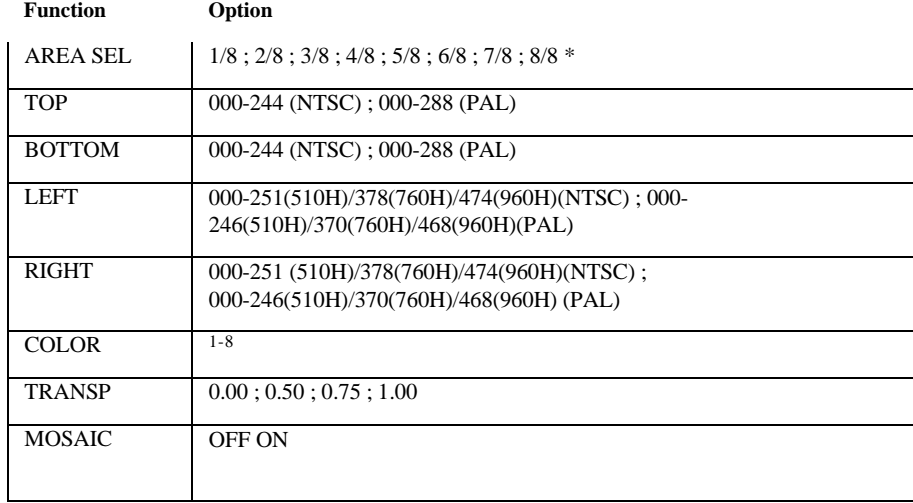

### *• AREA SEL (Выбор зоны)*

Выберите этот пункт, чтобы установить рамки зоны маскировки.

#### **ВНИМАНИЕ:**

Если включена опция областей детекции движения, доступны 4 зоны - 1/4, 2/4, 3/4 и 4/4.

### *• TOP/BOTTOM/LEFT/RIGHT (Вверх/Вниз/Влево/Вправо)*

Настройка рамки приватных зон в AREA SEL.

*• COLOR (Цвет)*

Установите цвет рамок приватных зон.

### *• TRANSP (Прозрачность)*

Установите коэффициент прозрачности маски изображения.

### *• MOSAIC (Мозаичность)*

Установите положение мозаичности маски кадров (Вкл ./ Выкл.).

- **- OFF:** Мозаичность выключена.
- **- ON:** Мозаичность включена.

# **2.11 CAMERA ID (Идентификатор камеры)**

Этот пункт используется, чтобы установить ID камеры.

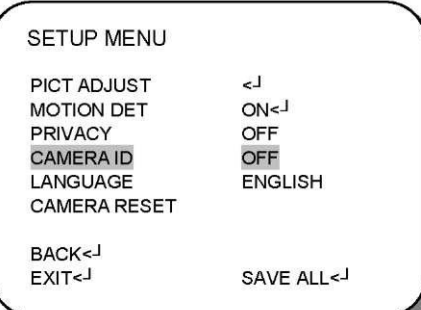

Установите ID камеры в положение OFF (Выкл.) или ON (Вкл.).

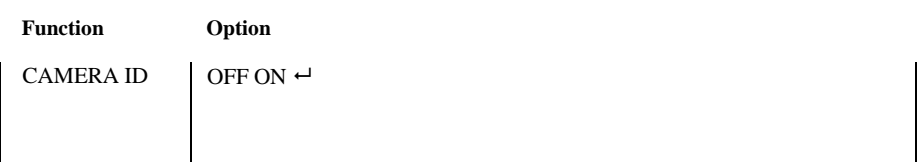

*• OFF (Выкл.)*

Идентификатор камеры выключен.

*• ON (Вкл.)*

Идентификатор камеры включен.

Когда выбрано положение **ON ,** нажмите **ENTER** для вывода подменю *CAMERA ID* для дальнейшей настройки.

### **2.11.1 CAMERA ID ON (Идентификатор камеры вкл.)**

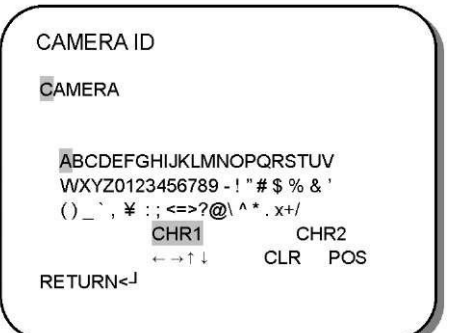

Выберите необходимое положение курсора ← → 1или ↓ и нажмите **ENTER** для перемещения курсора в выбранном направлении.

*• CLR (Очистить)*

Используйте для замены букв.

*• POS (Позиция)*

Возможность изменить положение ID-камеры на экране монитора.

# **2.12 LANGUAGE (Язык)**

Используется для выбора языка OSD-меню.

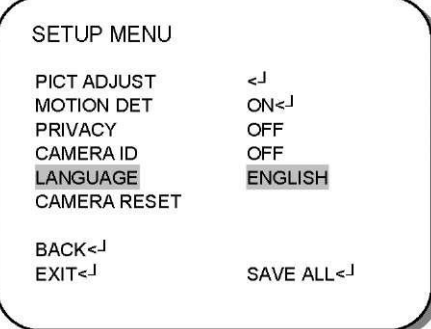

Установите язык экранного меню.

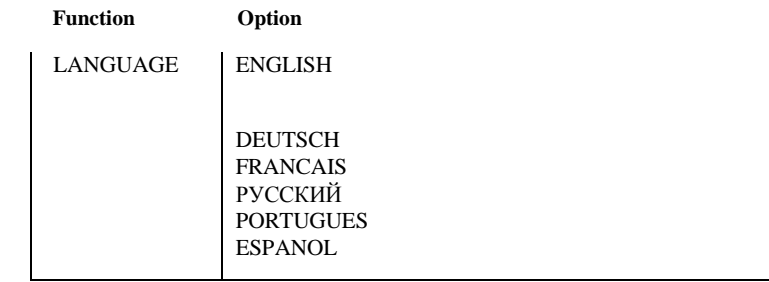

# **2.13 CAMERA RESET (Сброс настроек камеры)**

Используйте, чтобы восстановить настройки по умолчанию.

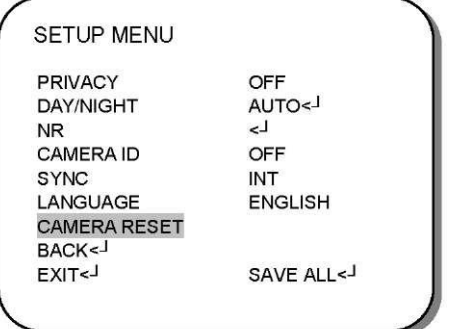

# **2.14 SAVE ALL (Сохранение)**

Нажмите, чтобы сохранить измененные настройки.

#### **ВНИМАНИЕ:**

Мгновенное сохранение устанавливаемых параметров не предусмотрено, необходимо сохранять изменения.

### **2.15 EXIT (Выход)**

Нажмите, чтобы выйти из OSD-меню.

### **ВНИМАНИЕ:**

Прежде чем выйти из OSD-меню, пожалуйста, нажмите **SAVE ALL** , чтобы сохранить измененные настройки. В противном случае, параметры меню необходимо будет настраивать заново.